# **Objectives**

At the end of this lab you should be able to:

- Investigate Directly Mapped cache organization
- Explain what cache hit and miss rates are
- Understand one drawback of Directly Mapped cache type
- Investigate 2-way Set-Associative cache mapping
- Investigate 4-way Set-Associative cache mapping
- Explain the effect of cache size and mapping scheme on cache performance

## **Lab Exercises - Investigate and Explore**

The following exercises require the use of the cache simulator which is part of the CPU-OS Simulator software. The following exercises will use the data cache simulator only.

### **Exercise 1 – Investigating Directly Mapped cache organization**

Create a new program, call it **CacheTest1** and enter the following code: MOV #0, R01 STB R01, @R01 CMP #63, R01 JEQ 31 ADD #1, R01 JMP 6 **HLT** 

The above code writes numbers 0 to 63 in memory locations 0 to 63. Run it and observe the contents of the data in memory. To see the memory click on the **SHOW PROGRAM DATA MEMORY…** button.

Click on the **SHOW CACHE…** button to display the data cache window. Make sure the **Stay on top** check box is checked. Now, flush the cache by clicking on the **FLUSH** button and configure the cache with the following settings:

Block Size = 4 Cache Type = Direct Mapped Cache Size = 16

Now insert the following code below the instruction **JMP 6** in the above code:

LDB 0, R00 LDB 1, R00 LDB 2, R00 LDB 3, R00 To execute the above LDB instructions individually, double-click on each of the above LDB instructions. Write down what you observe in the table below:

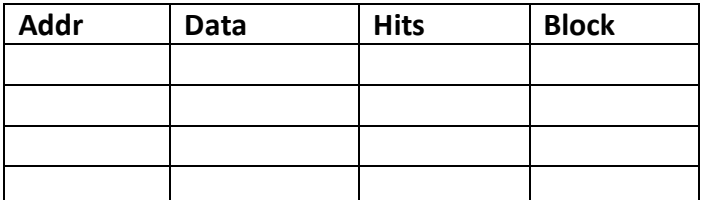

Also make a note of the following data displayed in the **Cache Stats** frame:

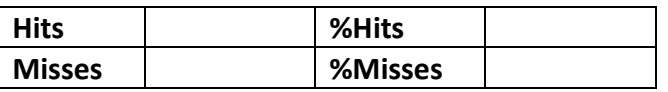

**Note**: %Hits = 100 - %Misses

Insert the following LDB instruction after the last LDB instruction above and execute it by double-clicking on it:

LDB 4, R00

Write down the additional contents (i.e. in addition to the above data) of the cache below:

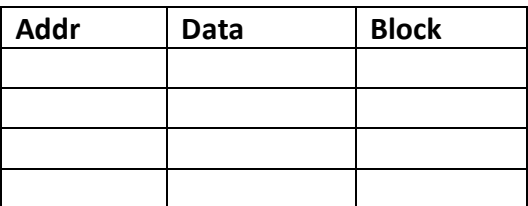

Briefly explain your observations below:

#### **Exercise 2 – Investigating a disadvantage of Directly Mapped cache**

First flush the contents of the cache by clicking on the **FLUSH** button. Then enter the following instructions after the last LDB instruction in the above program:

LDB 16, R00

LDB 32, R00

Next execute only the following three instructions in the above program:

LDB 0, R00

LDB 16, R00

LDB 32, R00

Repeat the above two times and make note of what you observe below:

.

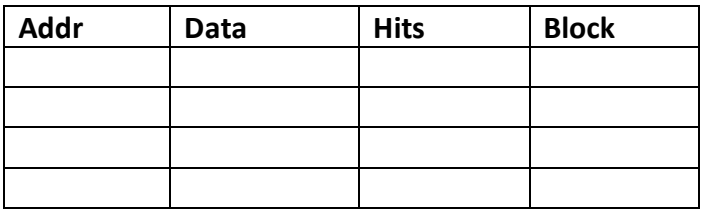

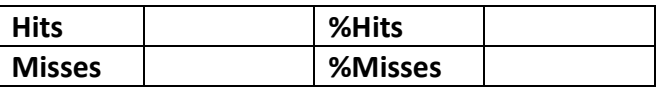

Briefly comment on your findings below:

#### **Exercise 3 - Investigating Set-Associatively Mapped cache organization**

Now configure the cache with the following settings:

Block Size = 4 Cache Type = Set Associative Cache Size = 16 Set Blocks = 2-way

Insert the following new LDB instructions after the **LDB 4, R00** instruction: LDB 8, R00 LDB 12, R00

Execute the following set of LDB instructions one after the other in the order listed below:

LDB 0, R00 LDB 4, R00 LDB 8, R00 LDB 12, R00

Write down your observations below (the **Addr** field is filled in for you):

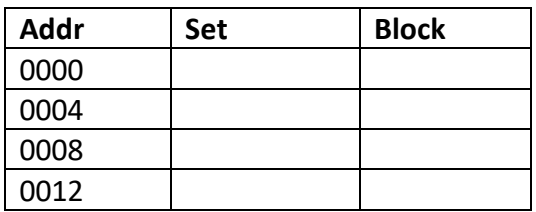

Next re-configure the cache so that the **Set Blocks** is set to **4-way**.

Execute the following set of LDB instructions one after the other in the order listed below:

LDB 0, R00 LDB 4, R00 LDB 8, R00 LDB 12, R00

Write down your observations below (the **Addr** field is filled in for you):

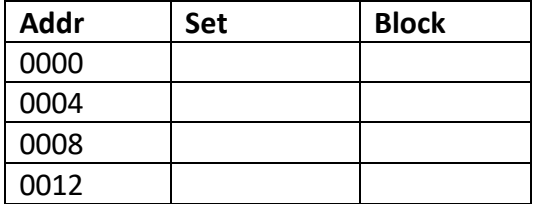

Clear the cache by clicking on the **FLUSH** button. Next execute only the following two LDB instructions in the above program:

> LDB 0, R00 LDB 16, R00

Repeat the above three times and make note of what you observe below:

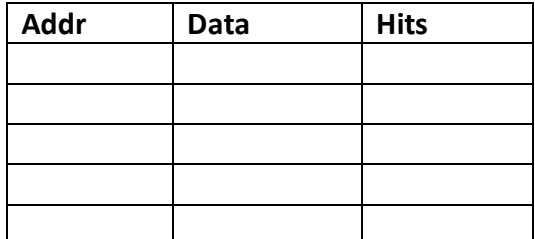

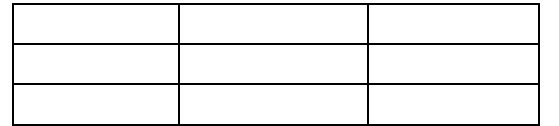

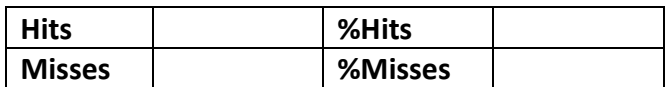

.

Briefly comment on your findings below:

### **Exercise 4 - Investigating cache size and type on cache performance**

Enter the following program, compile it and load it in CPU memory:

```
program CacheTest2
     var a array(120) byte
     i = 199
     for n = 0 to 119
        p = a(n) + a(i) i = i - 1
     next
end
```
Now, make sure that the charts are enabled. Also make sure the **Write Policy** option **Write-Back** is selected. Select the correct cache parameters and fill in the **%Misses** in the tables below against each of the cache sizes shown in the tables after running the program to completion which may take up to a minute. Make sure you click on the **RESET PROGRAM** button and slide the speed selector up to the fastest position prior to running the program in each case. Enter % changes in the %misses in the third column in the first two cases only.

**Direct mapping** (for cache sizes 16 to 256)

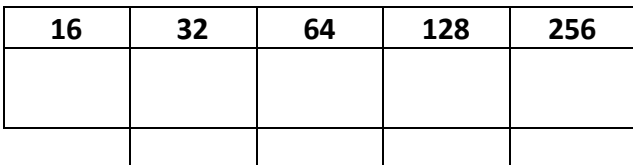

**2-way set-associative** mapping (for cache sizes 16 to 256)

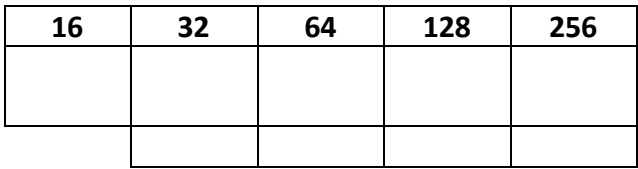

**4-way set-associative** mapping (for cache sizes 16 to 256)

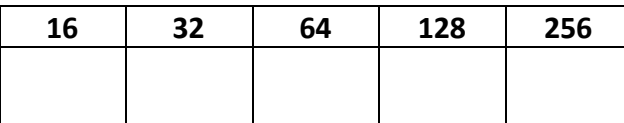

**8-way set-associative** mapping (for cache sizes 32 to 128)

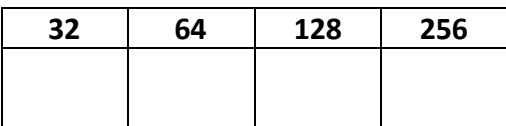

Briefly comment on the results (**Tip**: Compare the bar charts against each other):